### **คู่มือการใช้งานระบบงานหอพัก สำหรับนิสิต หน้า 0**

Srinakharinwirot University Planning, REgistration,Management and Etc.<br>ระบบบริหารจัดการประสิทธิภาพการศึกษา

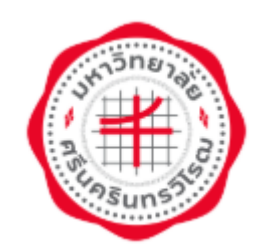

# **คู่มือการใช้งานระบบงานหอพัก**

# **ขั้นตอนยืนยันการพักห้องเดิมต่อ ภาคเรียนที่ 2**

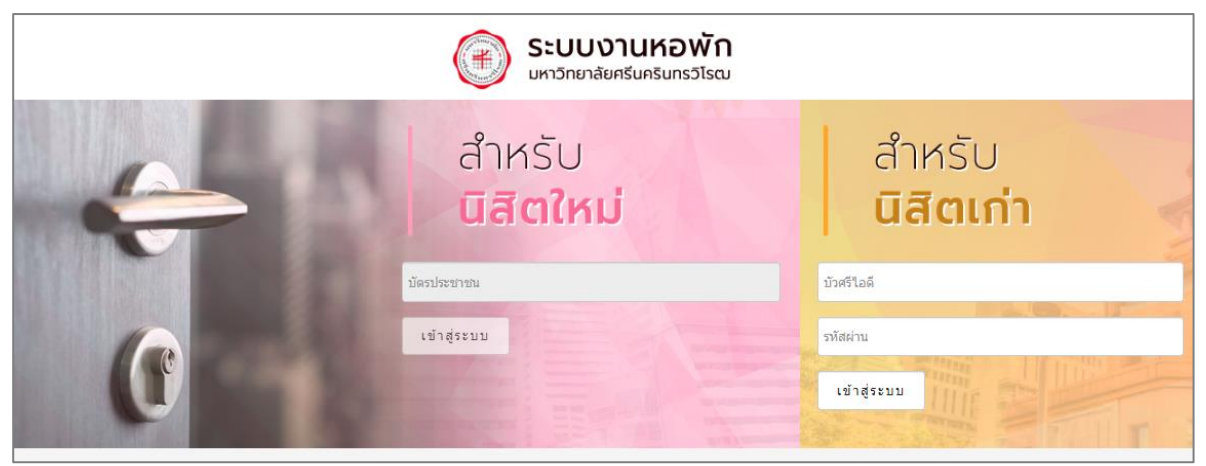

## **สำหรับ นิสิต**

**มหาวิทยาลัยศรีนครินทรวิโรฒ**

**Update: 15/11/2562 Version: V.2.0**

**สงวนลิขสิทธิ์ 2562 มหาวิทยาลัยศรีนครินทรวิโรฒ สงวนลิขสิทธิ์ 2562 มหาวิทยาลัยศรีนครินทรวิโรฒ**

### สารบัญ

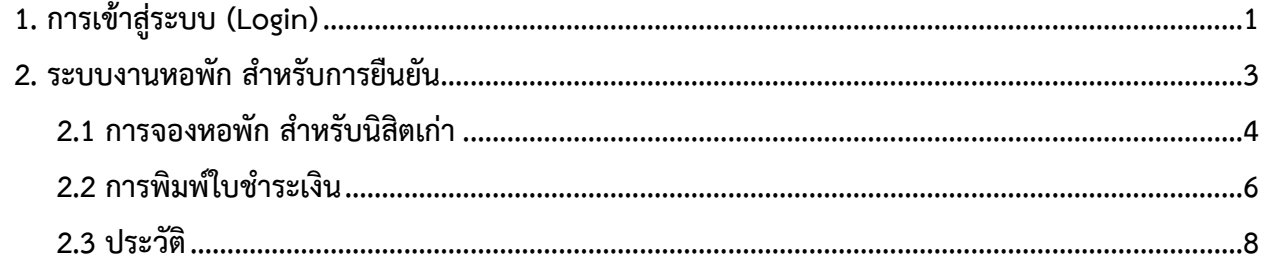

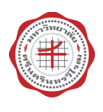

#### <span id="page-2-0"></span>**1. การเข้าสู่ระบบ (Login)**

การเข้าสู่ระบบงานหอพักสำหรับนิสิต/ นักศึกษามีขั้นตอนดังนี้

- 1. เปิด internet browser เช่น Google Chrome, Firefox จากนั้นกรอก URL ของระบบบริหาร จัดการประสิทธิภาพการศึกษา
- 2. สำหรับนิสิต/ นักศึกษา ให้คลิกเลือกที่เมนู**จองหอพัก**

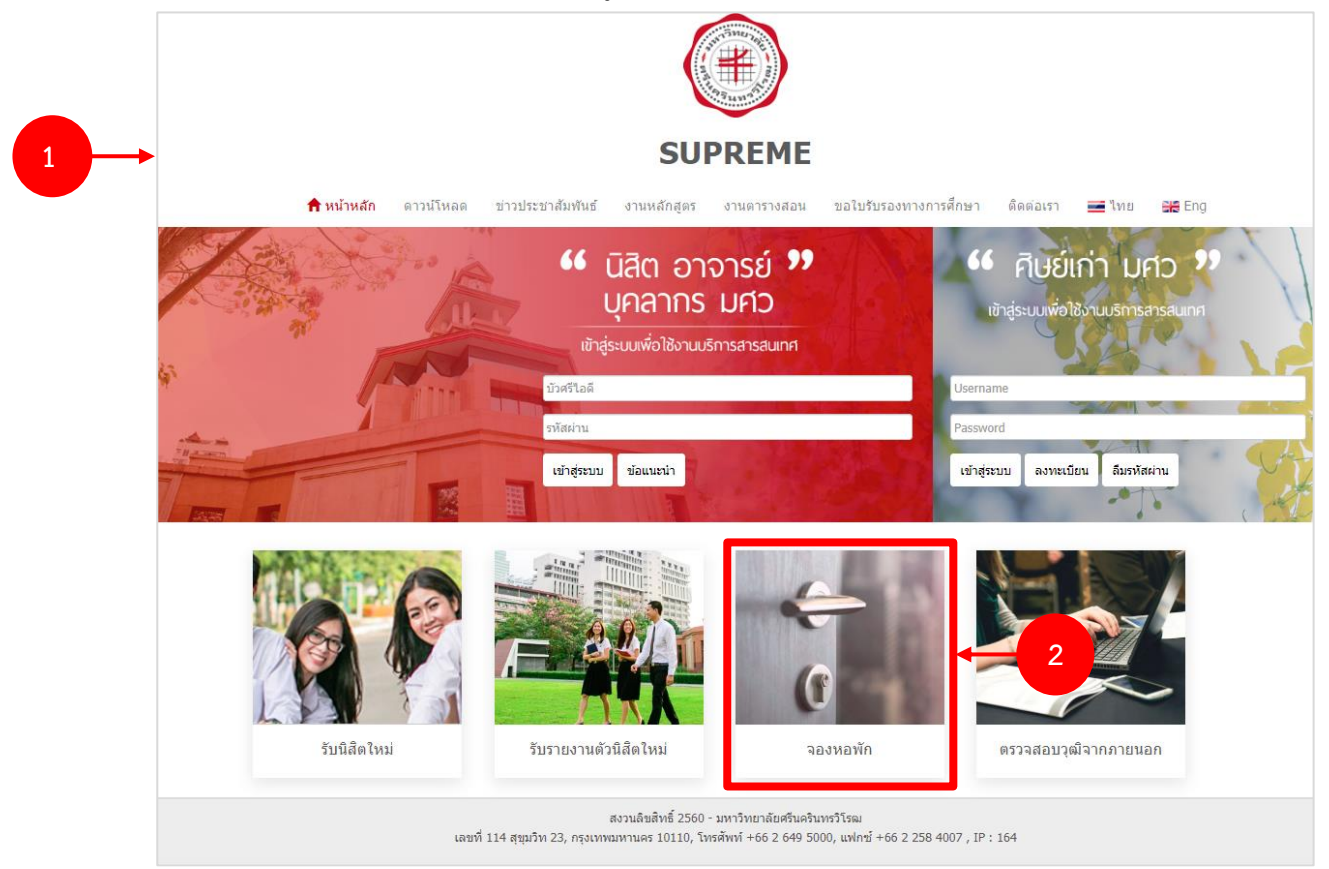

รูปที่ 1 แสดงหน้าจอการเข้าสู่ระบบบริหารจัดการประสิทธิภาพการศึกษา

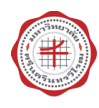

#### **คู่มือการใช้งานระบบงานหอพัก สำหรับนิสิต หน้า 2**

3. สำหรับนิสิตที่จะเข้ามายืนการอยู่หอพัก เทอม 2 ให้กรอกชื่อผู้ใช้งาน (บัวศรีไอดี) และรหัสผ่านแล้วคลิกปุ่ม **เข้าสู่ระบบ**

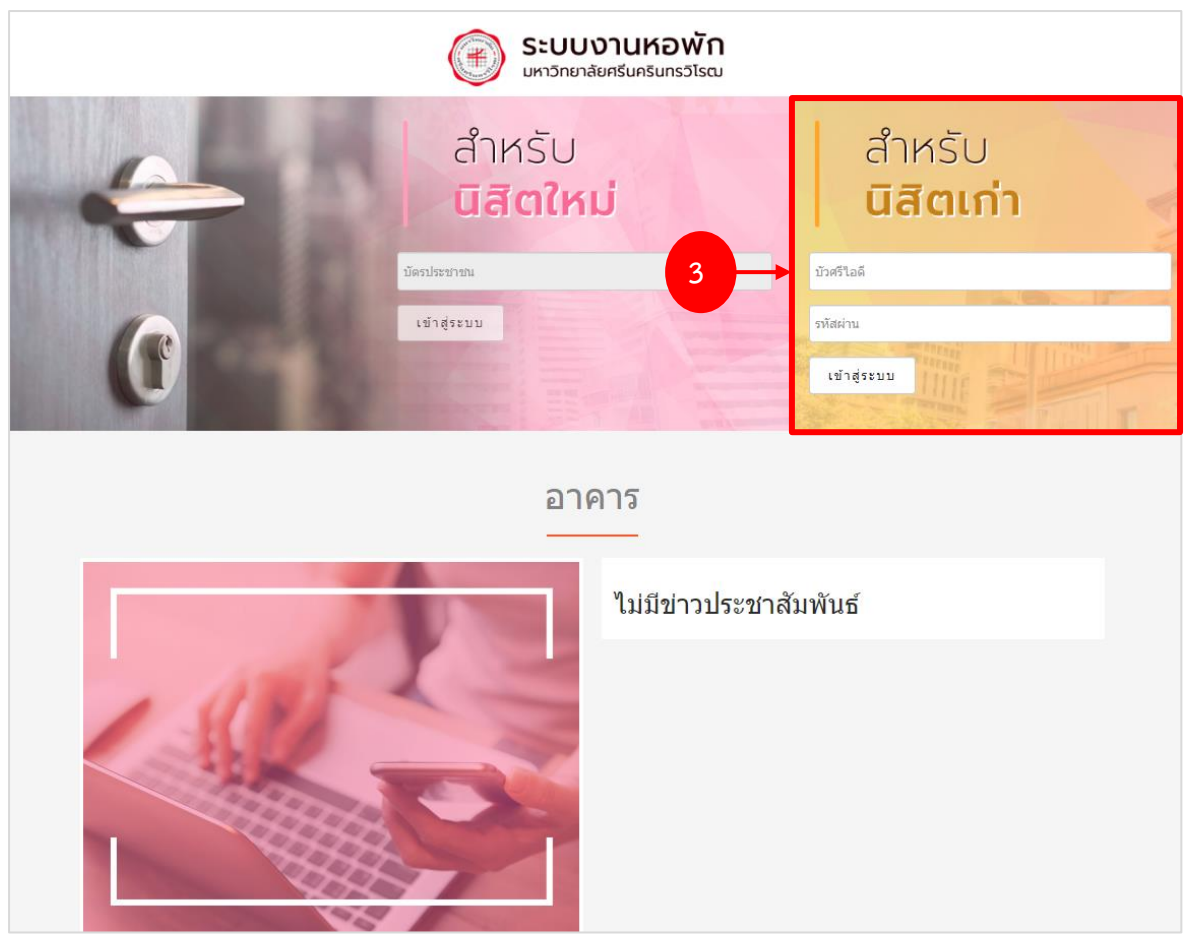

รูปที่ 2 แสดงหน้าจอการเข้าสู่ระบบงานหอพัก

4. แสดงหน้าหลักระบบงานหอพักสำหรับนิสิตดังรูป

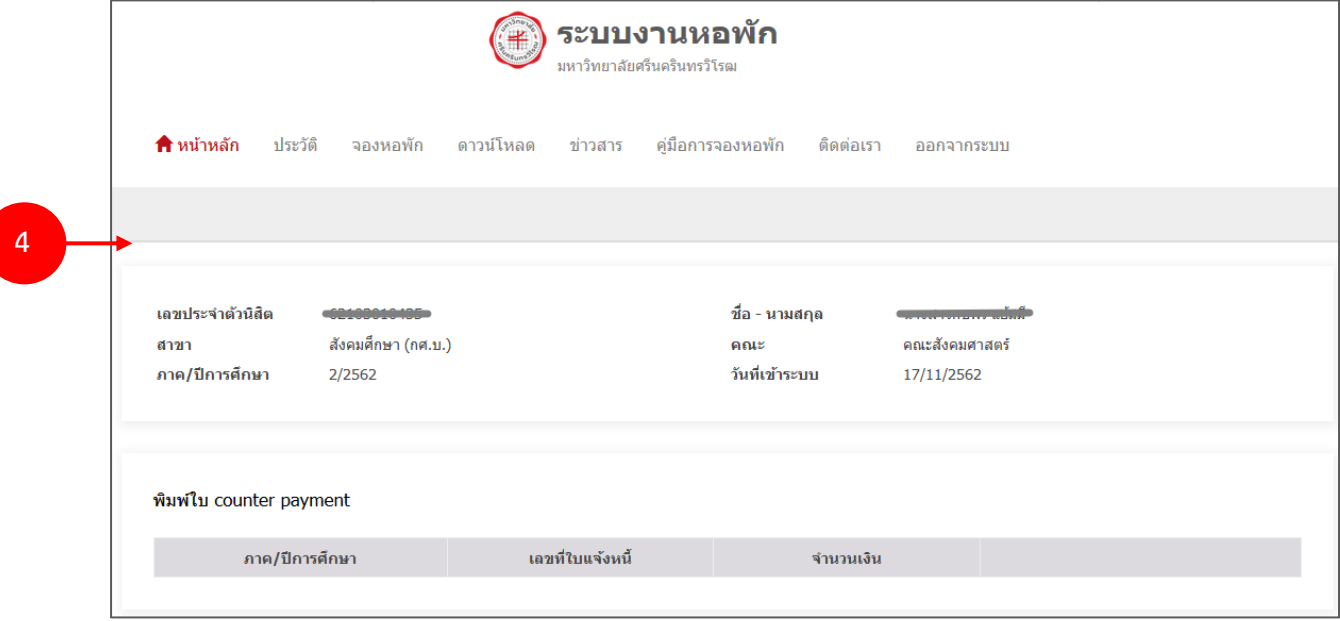

รูปที่ **3** แสดงหน้าหลักระบบงานหอพัก

#### <span id="page-4-0"></span>**2. ระบบงานหอพัก สำหรับการยืนยัน**

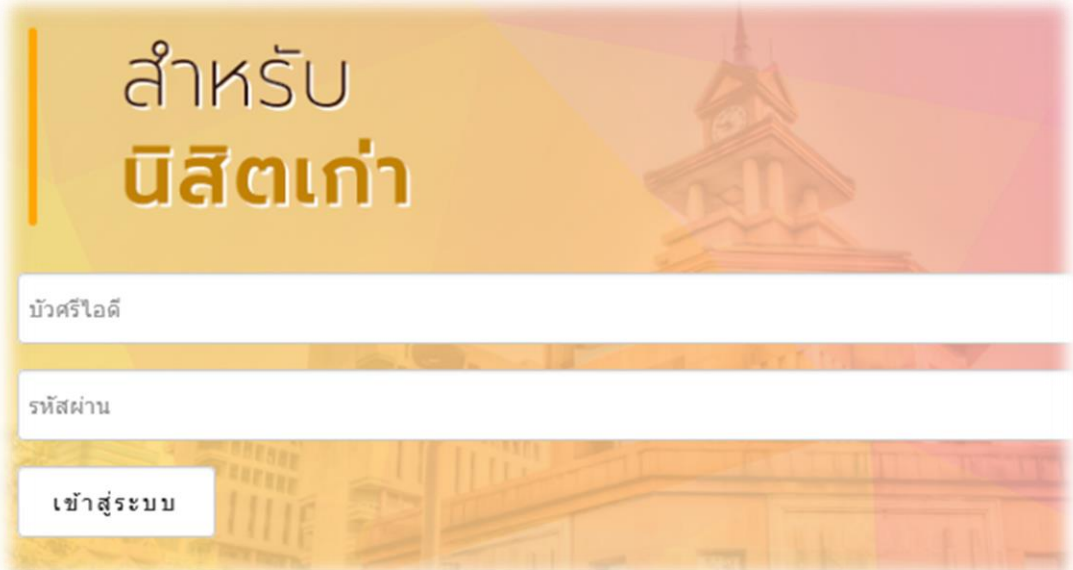

เมนูหลัก ประกอบด้วย

- 1. หน้าหลัก แสดงข้อมูลส่วนตัว และสำหรับพิมพ์ใบ Counter Payment
- 2. ประวัติ แสดงข้อมูลประวัติการอยู่หอพักของนิสิต
- 3. จองหอพัก ใช้สำหรับบันทึกคำร้องขอจองหอพัก
- 4. ดาวน์โหลด สำหรับดาวน์โหลดเอกสารต่างๆ ที่เกี่ยวข้อง
- 5. ข่าวสาร สำหรับแสดงข้อมูลข่าวสารของระบบ
- 6. คู่มือการจองหอพัก สำหรับนิสิตดาวน์โหลดคู่มือต่าง ๆ
- 7. ติดต่อเรา สำหรับดูข้อมูลติดต่อ
- 8. ออกจากระบบ คลิกกรณีไม่ได้ใช้งานระบบแล้ว (Logout)

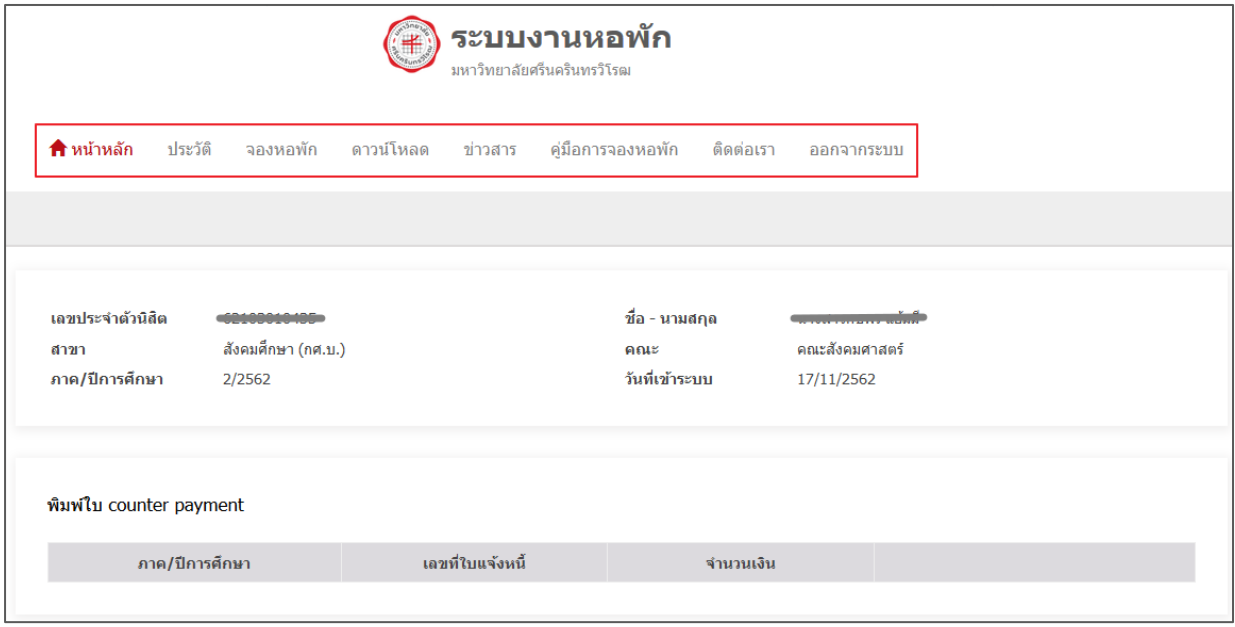

รูปที่ 4 แสดงหน้าหลักระบบงานหอพัก

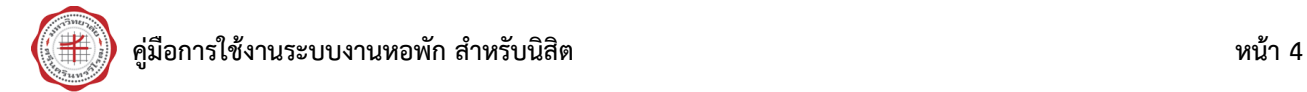

#### <span id="page-5-0"></span>**2.1 การจองหอพัก สำหรับนิสิตเก่า**

- 1. คลิกเมนู **จองหอพัก**
- 2. ระบบจะแสดงข้อมูลหอพัก บันทึกยืนยันการพักห้องเดิมต่อ ให้คลิกปุ่ม **ยืนยัน**

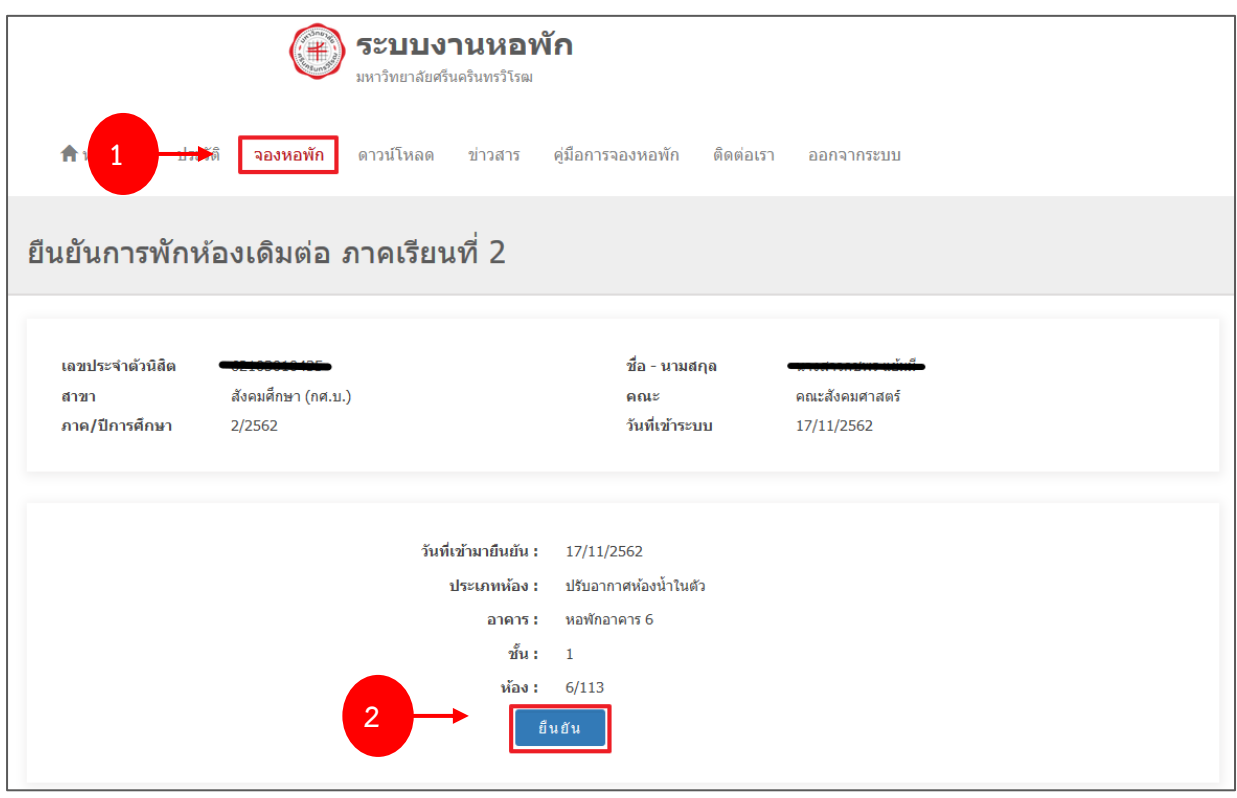

รูปที่ 5 แสดงหน้าจอจองหอพัก

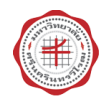

3. หลังจากยืนยันการจองห้องแล้ว นิสิตสามารถพิมพ์ใบยืนยันการอยูหอพักของนิสิต และคลิกปุ่ม

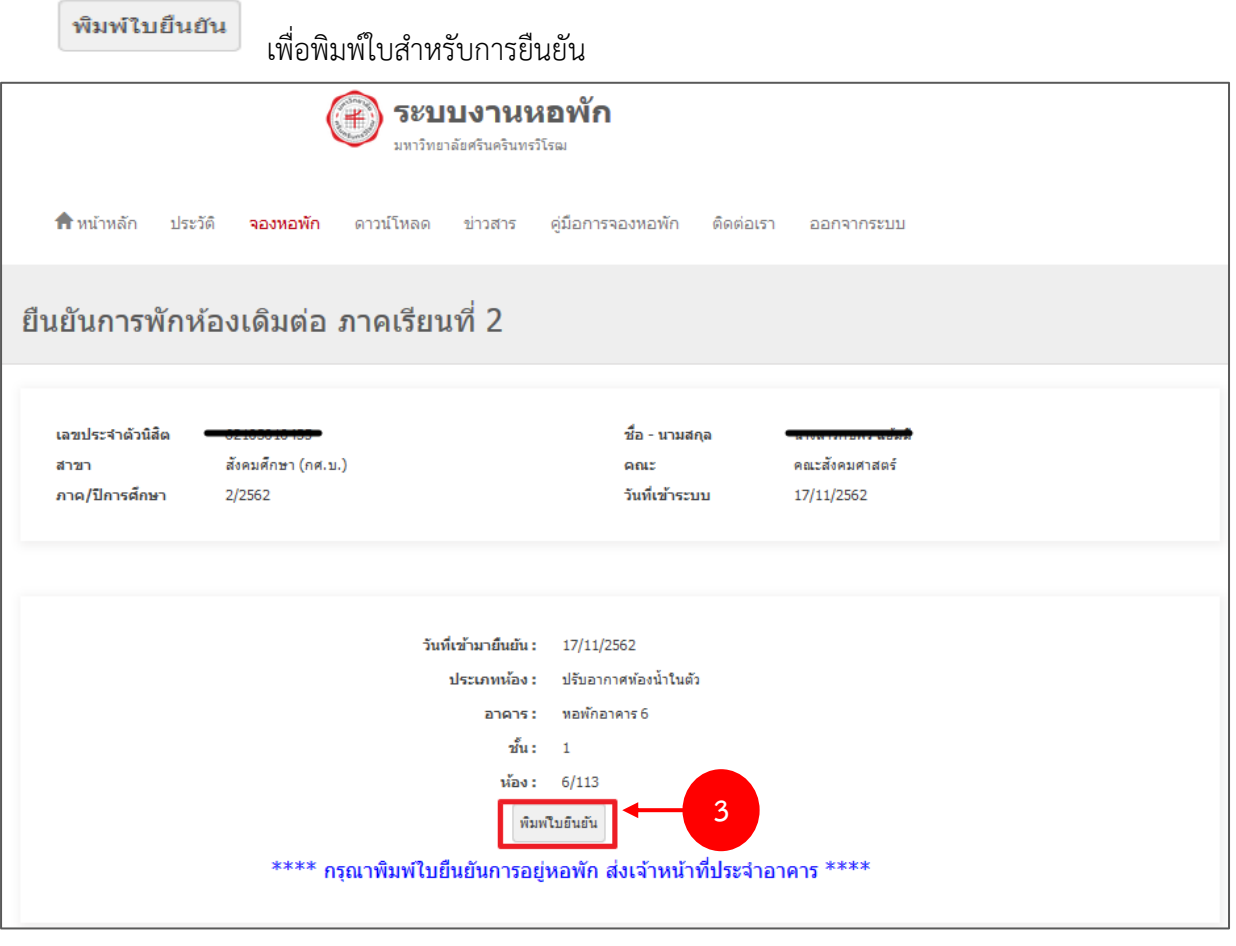

รูปที่**6** แสดงหน้าจอการจองหอพัก

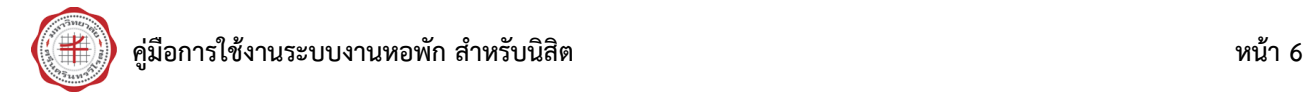

#### <span id="page-7-0"></span>**2.2 การพิมพ์ใบชำระเงิน**

 หลังจากได้รับการอนุมัติจองห้องพักแล้ว นิสิตสามารถสั่งพิมพ์ใบชำระเงิน counter payment ตาม ช่วงเวลาที่กำหนด โดยมีวิธีการดังนี้

1. คลิกป<mark>ุ่ม พิมพ์</mark> ที่หน้าหลักของระบบงานหอพัก

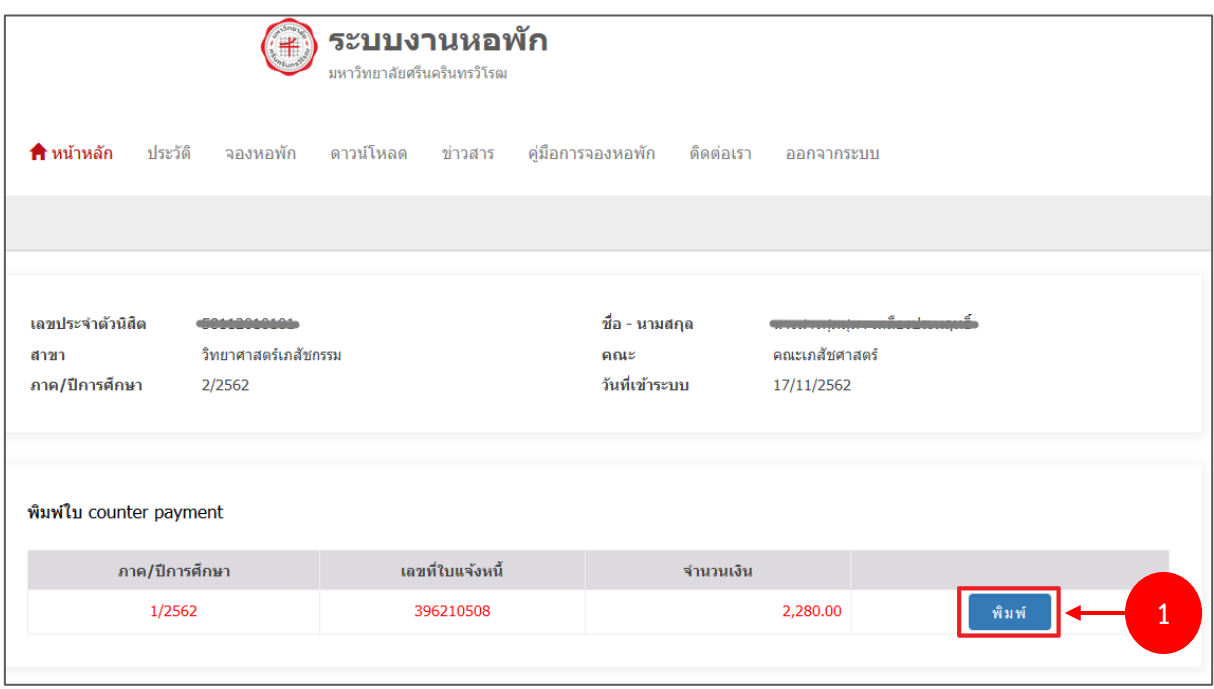

รูปที่ **7** แสดงหน้าหลักระบบงานหอพัก

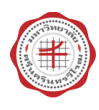

2. ระบบแสดงหน้าพิมพ์แบบฟอร์มการรับชำระเงินผ่านทางธนาคารดังรูป สั่งพิมพ์ตามต้องการ

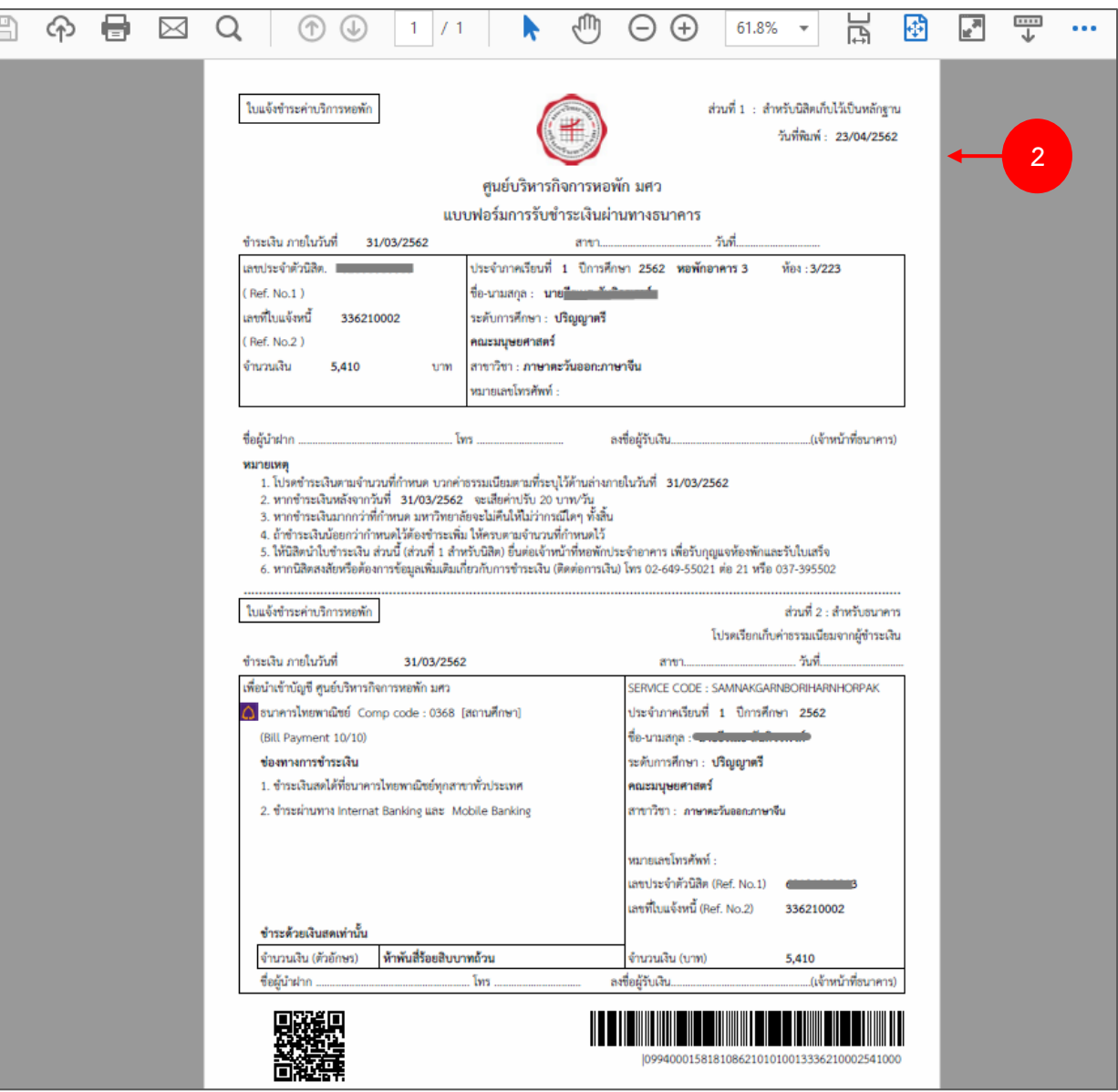

รูปที่ 8 แสดงหน้าพิมพ์แบบฟอร์มการรับชำระเงินผ่านทางธนาคาร

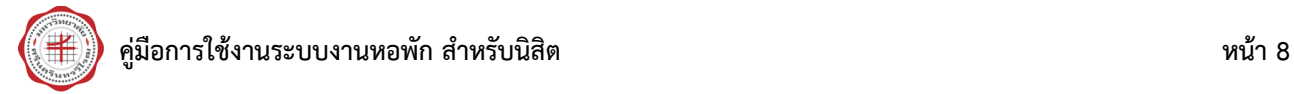

#### <span id="page-9-0"></span>**2.3 ประวัติ**

การเรียกดูประวัติการอยู่หอพักมีขั้นตอนดังนี้

- 1. คลิกเมนู **ประวัติ**
- 2. ระบบจะแสดงข้อมูลประวัติการอยู่หอพักของนิสิตขึ้นมา

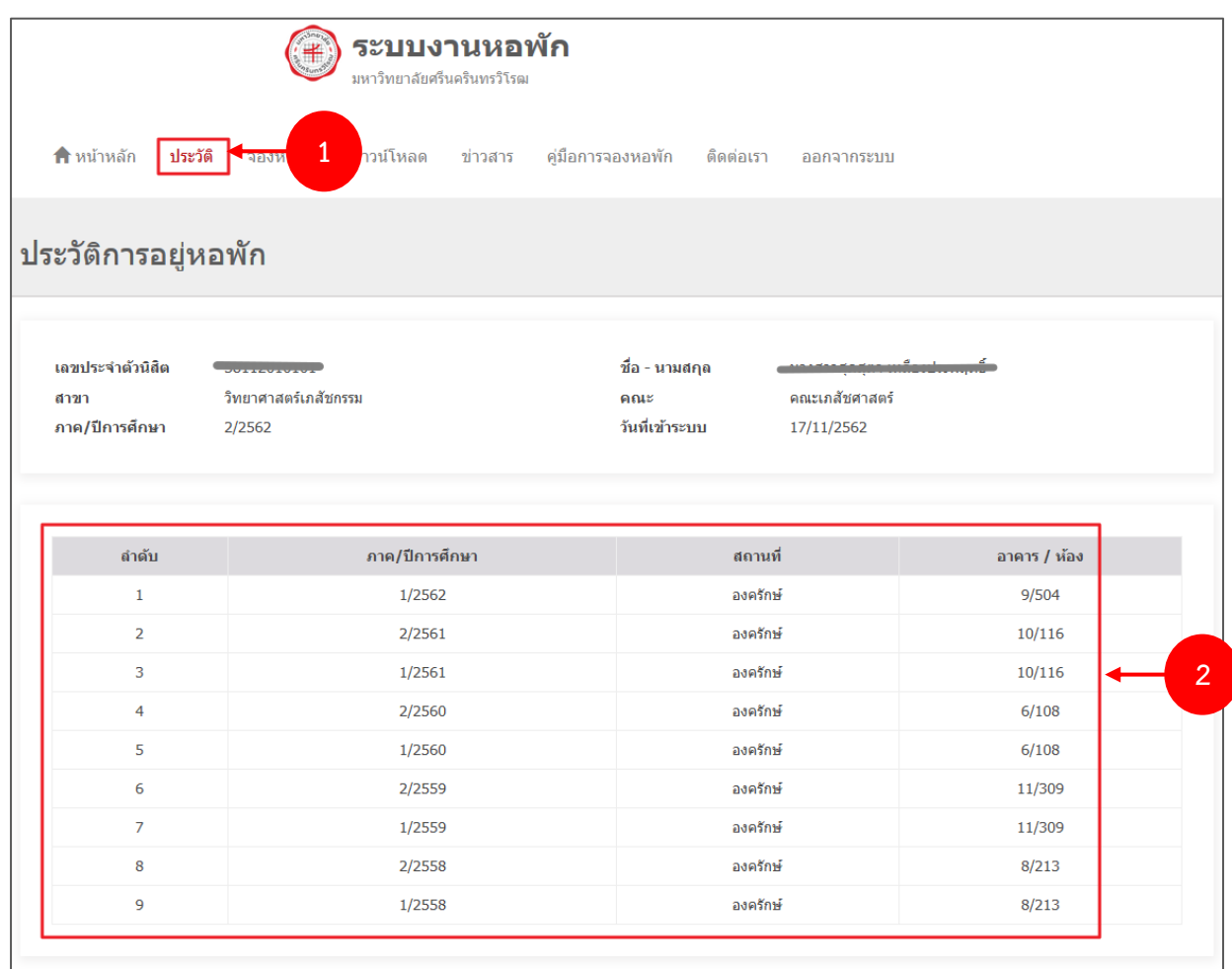

รูปที่ 9 แสดงหน้าจอประวัติการอยู่หอพัก